- 1. Open eCard App gestartet?
- 2. Kartenterminal und Personalausweis erkannt?
- 3. Personalausweis bei Dienst (z.B. [https://www.fuehrungszeugnis.bund.de/\)](https://www.fuehrungszeugnis.bund.de/) nutzbar?
- 4. Falls Personalausweis erkannt wird, aber Dienst nicht genutzt werden kann, bitte Log erzeugen (4.1) und an [feedback@openecard.org](mailto:feedback@openecard.org) schicken (4.2).

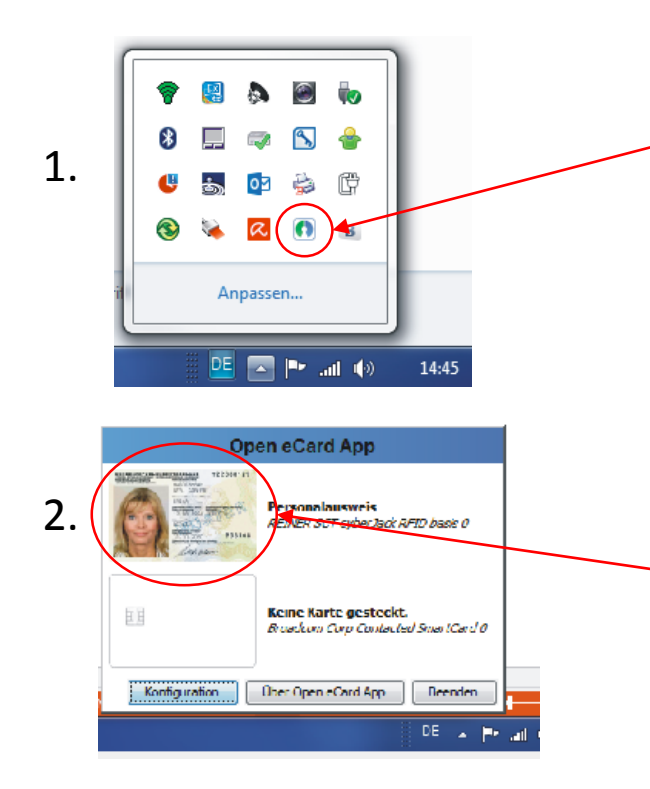

Sofern das Open eCard Logo im "Application Tray" (unter Windows rechts unten) angezeigt wird, ist die Open eCard App erfolgreich gestartet worden. Falls nicht, müssen Sie dies noch unter <http://www.openecard.org/download/pc/> nachholen.

Sofern Sie Ihren Kartenleser ordnungsgemäß angeschlossen haben und den Personalausweis in den Kartenleser gesteckt bzw. ihn aufgelegt haben, sollte nach einem Klick auf das o.g. Open eCard Logo die Liste der angeschlossen Kartenleser und der erkannten Karten angezeigt werden. Sofern hier das Bild mit dem Personalausweis von Erika Mustermann erscheint, wurde Ihr Ausweis erfolgreich erkannt und Sie können den Ausweis bei funktionierenden Online-Diensten nutzen. Wird hier statt dem Bild von Frau Mustermann z.B. ein nicht eingestecktes USB-Kabel angezeigt, ist der eingesetzte Kartenleser nicht erkannt und Sie müssen ggf. noch entsprechende Treiber installieren, die Sie i.d.R. vom Hersteller Ihres Kartenlesers erhalten. Treiber von Reiner SCT erhalten Sie z.B. unter <http://www.reiner-sct.com/support/download/treiber-und-software/cyberjack/>.

Sofern Ihr Ausweis erfolgreich erkannt wurde, sollten Sie ihn z.B. bei <https://www.fuehrungszeugnis.bund.de/> für die Beantragung eines Führungszeugnisses nutzen können. 3.

## 4.1 Aktivieren der Log-Funktion.

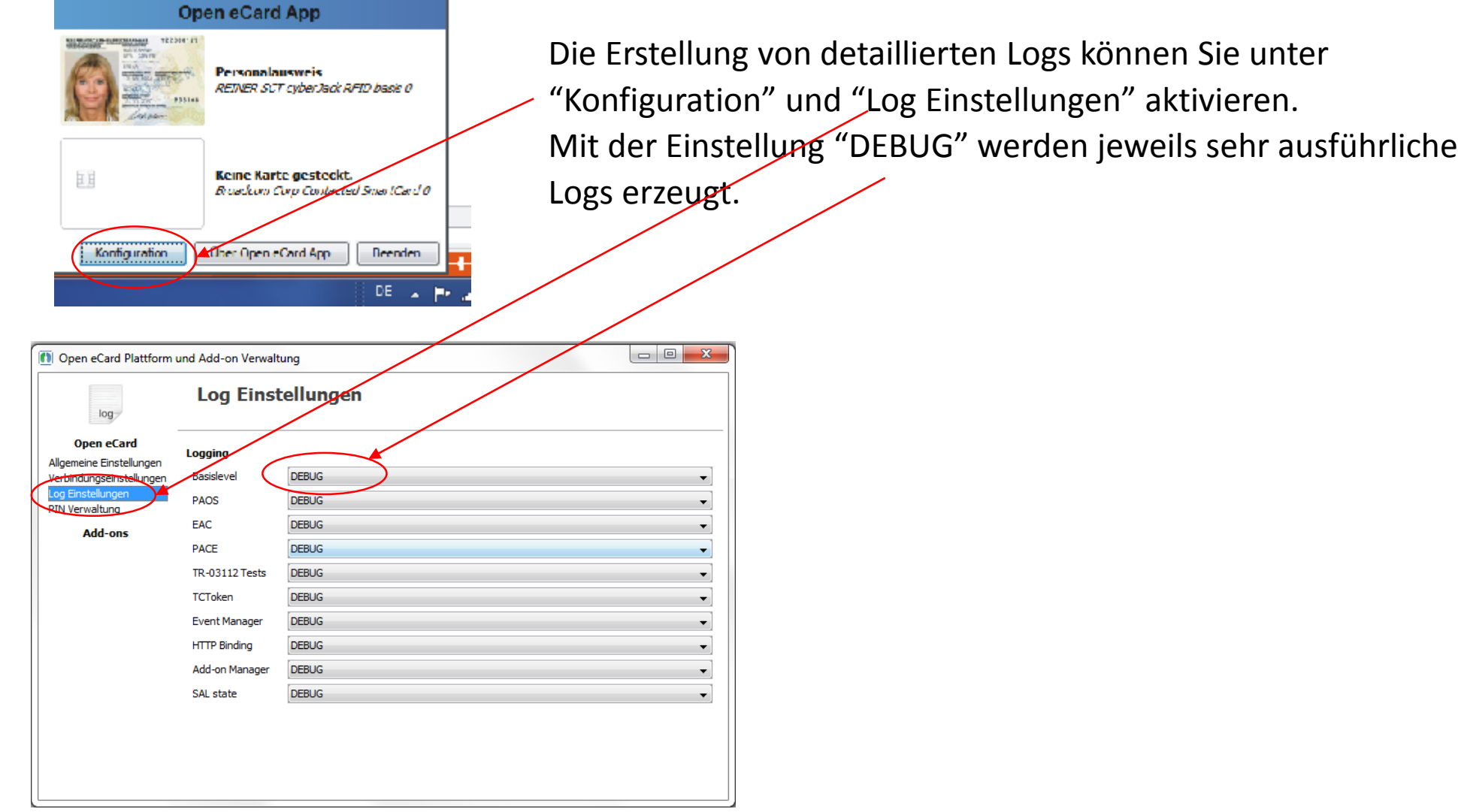

4.2 Log-Datei "richclient\_info.txt" findet sich im Systemverzeichnis des Benutzers (unter Windows z.B. unter c:\Benutzer\ErikaMustermann\.openecard\logs). Diese Datei bitte an [feedback@openecard.org](mailto:feedback@openecard.org) schicken. Danke!